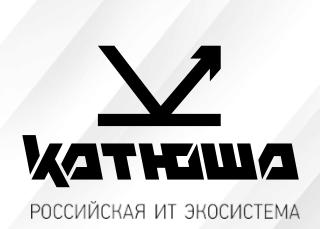

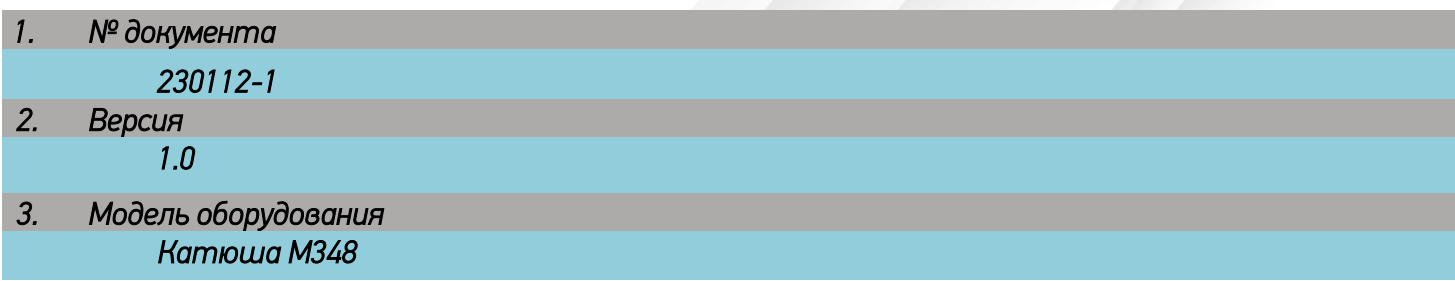

## *Сканирование через почтовый ящик Mail.Yandex.ru*

## 1. Необходимо подготовить аккаунт Яндекс для отправки через него писем:

- *1.1. Настройте ящик*
	- *1.1.1. Откройте раздел «Почтовые программы» в настройках Яндекс Почты.*
	- *1.1.2. Выберите опции [С сервера imap.yandex.ru по протоколу IMAP] и [Пароли приложений и OAuth- токены].*
	- *1.1.3. Сохраните изменения.*
- *1.2. Создайте пароль приложения*
	- *1.2.1. Откройте страницу Управление аккаунтом.*
	- *1.2.2. В разделе Пароли и авторизация выберите Включить пароли приложений. Подтвердите действие и нажмите Создать новый пароль.*

*Если вы включили двухфакторную аутентификацию, просто нажмите Создать пароль приложения.*

- *1.2.3. Выберите тип приложения Почта.*
- *1.2.4. Придумайте название пароля, например укажите название приложения, для которого вы создаете пароль. С этим названием пароль будет отображаться в списке.*
- *1.2.5. Нажмите кнопку Создать. Пароль приложения отобразится во всплывающем окне.*

*Ограничение. Созданный пароль можно увидеть только один раз. Если вы ввели его неправильно и закрыли окно, удалите текущий пароль и создайте новый.*

## 2. Настройте аппарат

*адрес почтового сервера — smtp.yandex.ru; защита соединения — SSL;*

*порт — 465;*

*Для доступа к почтовому серверу укажите ваш логин и пароль приложения. Используйте тот пароль, который вы создали для почтового приложения на предыдущем шаге.*

*Настройки сканирования по SMTP в аппарате КАТЮША М348: [Настройка]-[Сеть]-[Передача эл-почты]*

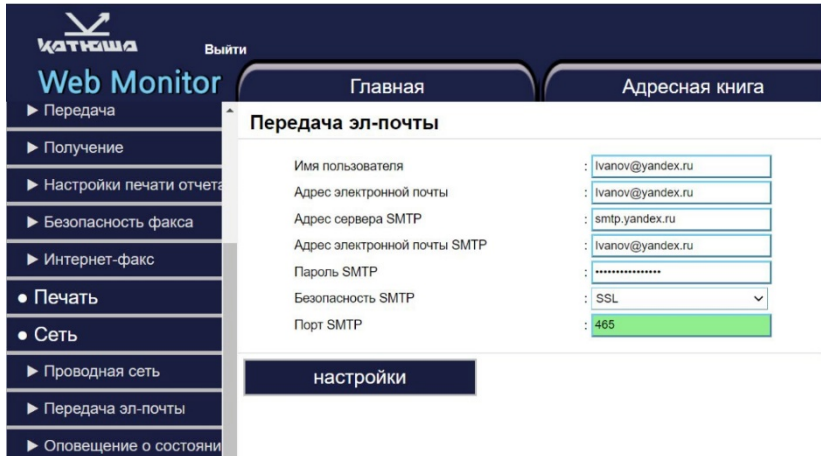